# **User Manual – Van Mitra**

#### **Welcome Page and Login Page**

Welcome to the Van Mitra mobile application.

This user manual will guide you through the various features and functionalities of our app designed to help you.

When you click on the Van Mitra App you will see the SplashScreenof the app thatrepresents the App name andversion of the app.

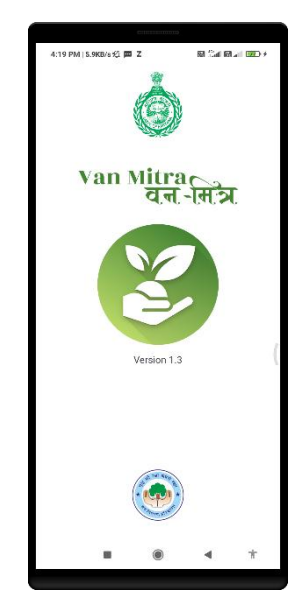

After Validating the version of the app, it will take you to theSelection of Language page where you will select the language asEnglish / Hindi.

Choosing between English and Hindi as language options in theVan Mitra app provides advantages for better understanding.

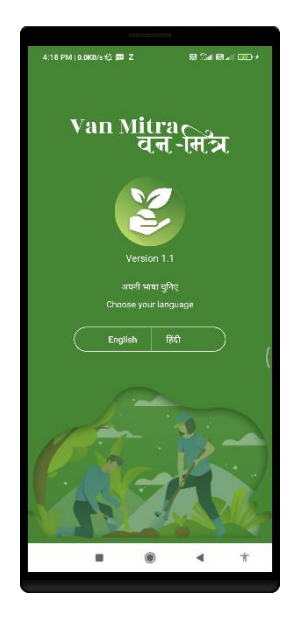

Now After Selection of a particular language you will see a Login page, which ask to fill the 'Family ID' which you have to enter.Family ID is a maximum of eightcharacters, which is validatedonthe server side,if success then it will send OTP to the respective number against theFamily ID.

After getting OTP to the respective number, you have to enter the OTP and it will be validated then you will redirect to the Dashboad page.

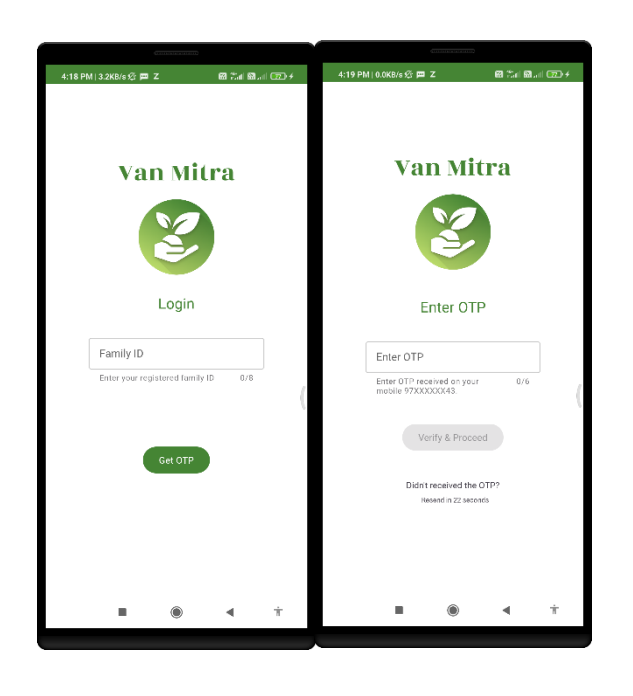

#### **Dashboard Page**

- It will show you with a greeting by taking the name of the user.
- It will show you the count of Pit Marked/Tree Planted.
- It has a button 'Mark New Plant Location' which will take you to the MapView where you can give the location where you want to plant a tree with a marker icon by touching in the map and givethe details.
- It has three buttons in the Bottom i.e. '**Highlights**', '**My Trees**' and '**MapView**'.
- Highlight button is nothing but the home button i.e.,Dashboard.
- My Trees button, where you can see the list of trees you marked in the map and that to be submitted to the server.
- The Map View button is used for showing you how to load the Haryana map from Portal and you will seethe 'Add New Plant' button to add themarker on the Map inside the green colour buffer showing with currentlocation.
	- Ensure that GPS accuracy is ten meters.
	- Ensure that the user is within the diameter of six meters within this activity.
	- Distance between two pit locations is within a bufferradius of sixmeters.

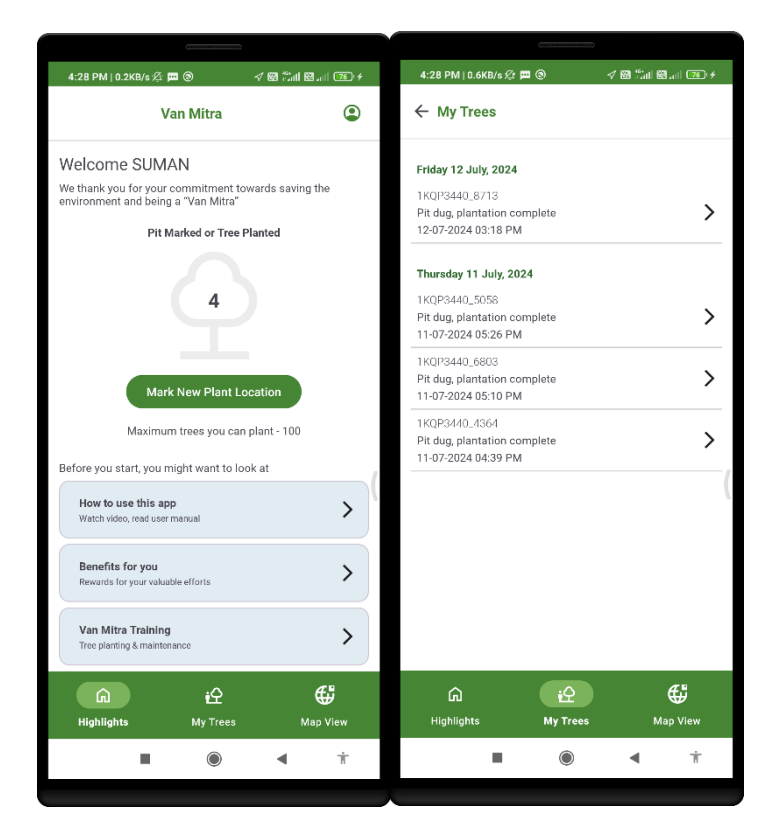

## Fig a: Highlights Fig b:My Trees

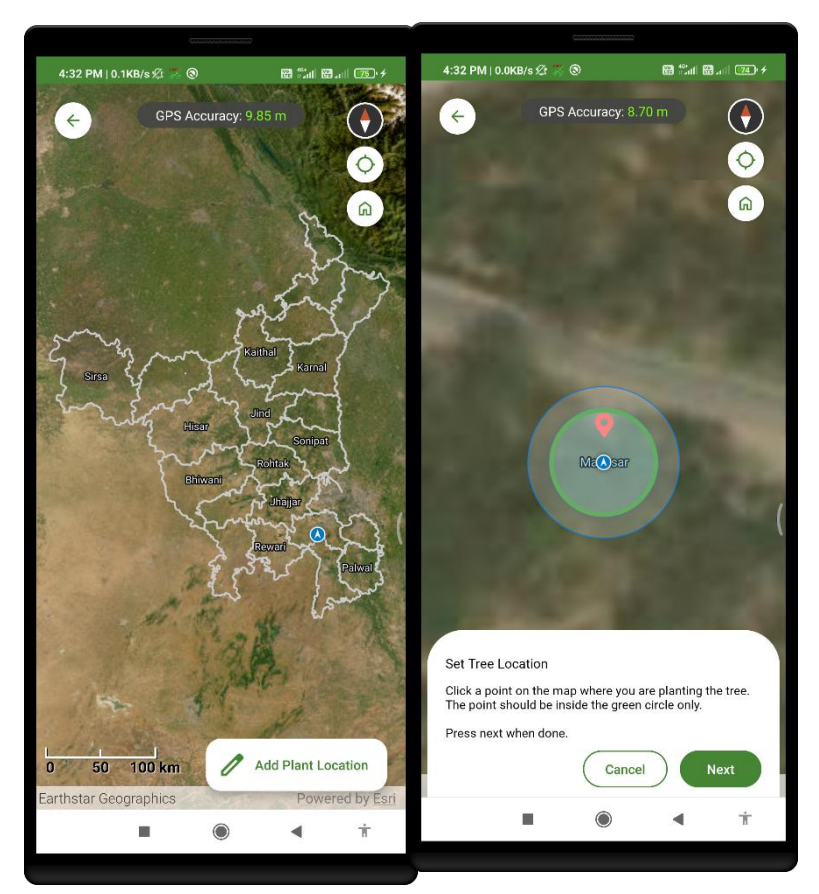

Fig c:Map View

### **Add Plant Location**

- It will fetch the details of location marked, with the distance,Accuracy.
- A form will show to fill pill dug, height of plant, plant condition, land type, landowner name, etc.
- Click next to submit to the server.
- After saving the point/marker plantation tree location.
- We can see the list in 'My Trees 'button.

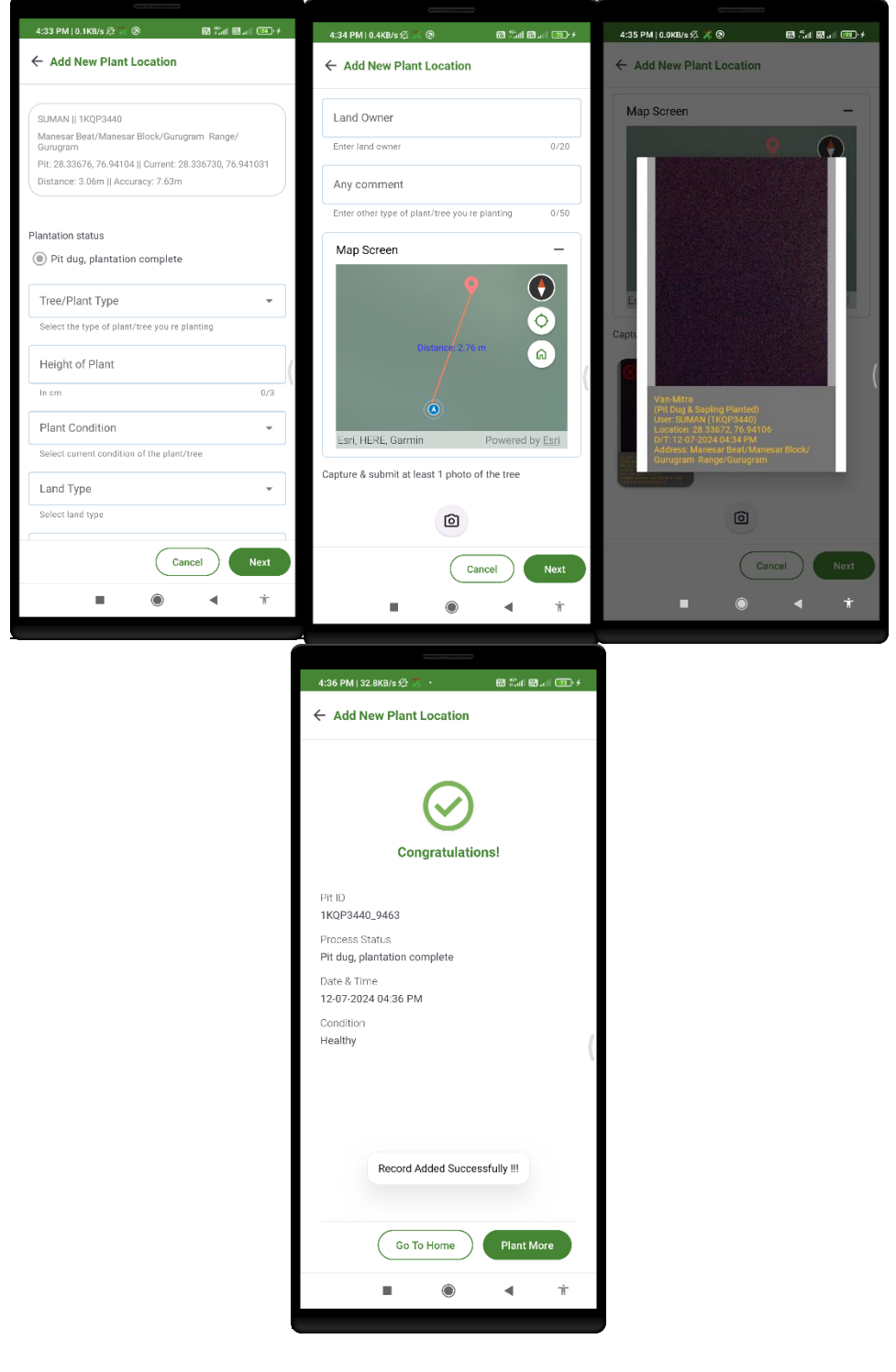

### **MyTrees:**

- List of marked trees planted show the date of tree plantedwith generated ID.
- For more information of that item, you can click on the arrow to view detailinformation regarding the planted tree point.

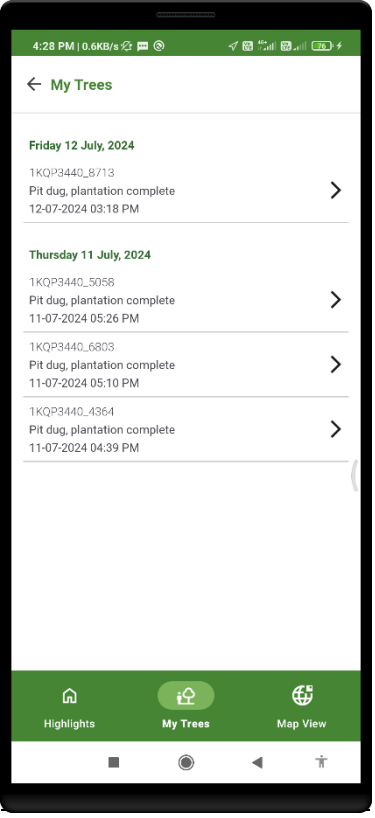

### **Tree Details:**

- It will show the full information of the tree location marked.
- Also, with the marked point on the map for reference.
- Also show the attached image taken at the time of marking the tree location inside the buffer.

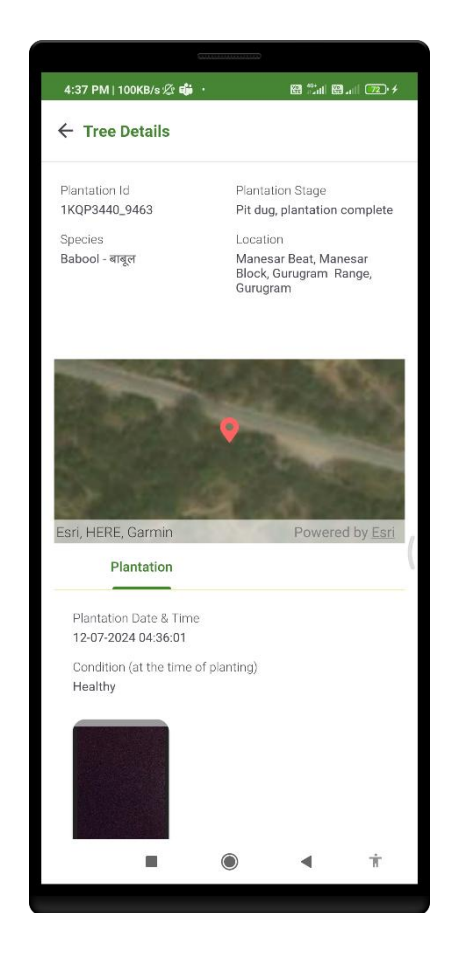

### **Map View:**

- Now you can see the point which is marked and sent to the server.
- Click on the point to view the details below on box and for details information click on 'I'button.
- The 'I' button will take you to the tree details page.
- Here in MapView we will locate as 'Add Plant Location.'
- In MapView, tools added is the current location,compass, and home button.

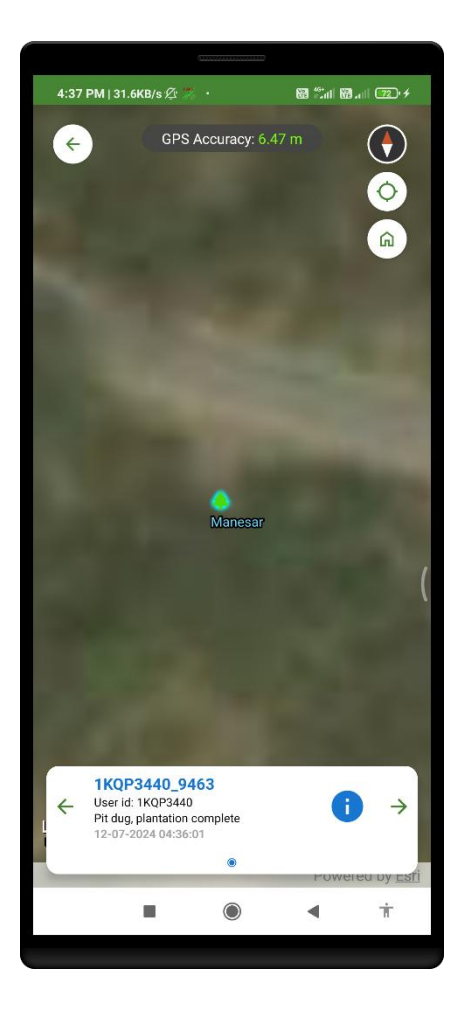

Thank you for choosing Van Mitra! We hope this user manual helps you navigate through our mobile application effectively.